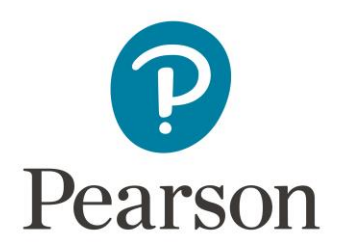

## **Direct Integration Import Guide - Blackboard**

## Course Export Type

- **[Course Package/Common Cartridge](#page-0-0)**
	- This is a standard .zip or .imscc delivery, which can be imported. These can be generated by anyone with access to the course by using "Export/Archive Course" under packages and Utilities.

## <span id="page-0-0"></span>Import Process

- 1. Go to the Blackboard course section into which you would like to import the Pearson content.
- 2. In your Blackboard left nav go to Control Panel > Packages and Utilities > **Import Package / View Logs**

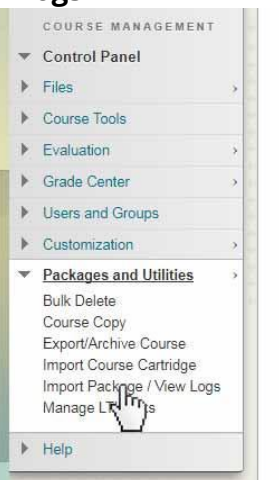

- 3. Click **Import Package**
- 4. Under the "Select a package" section, click **Browse My Computer** and navigate to your zip file.

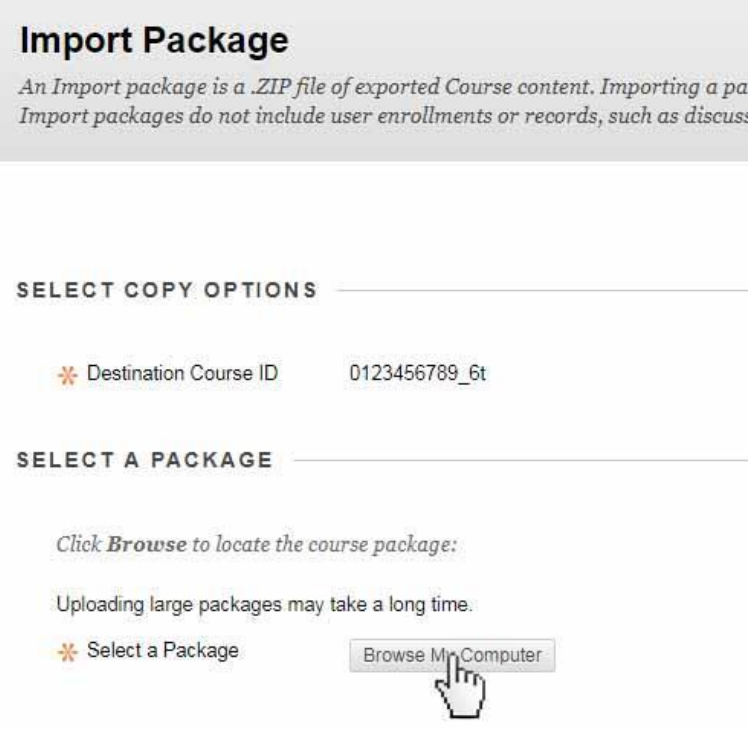

- 5. Under "Select Course Materials" choose the items you want to include in the copy, making sure that "Content" is selected.
- 6. Click **Submit**.

As always, if you have any questions please contact your Pearson Customer Success Integration Specialist (CSIS).